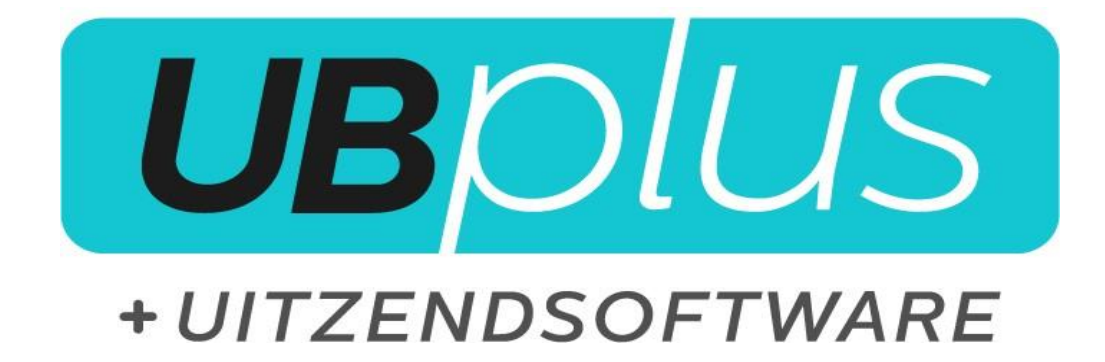

## **Inlogprocedure UBplus ASP**

Versie: 1.2 Datum: 29-10-2019

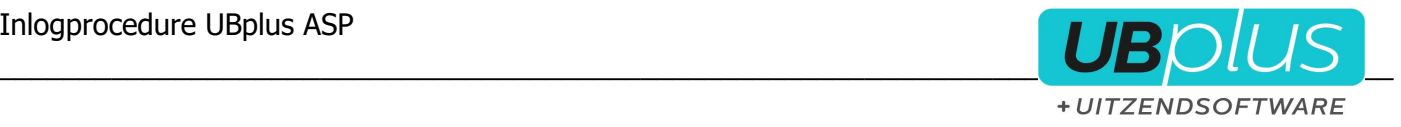

Ga naar [https://login.ubplus.nl](https://login.ubplus.nl/) via internet Explorer.

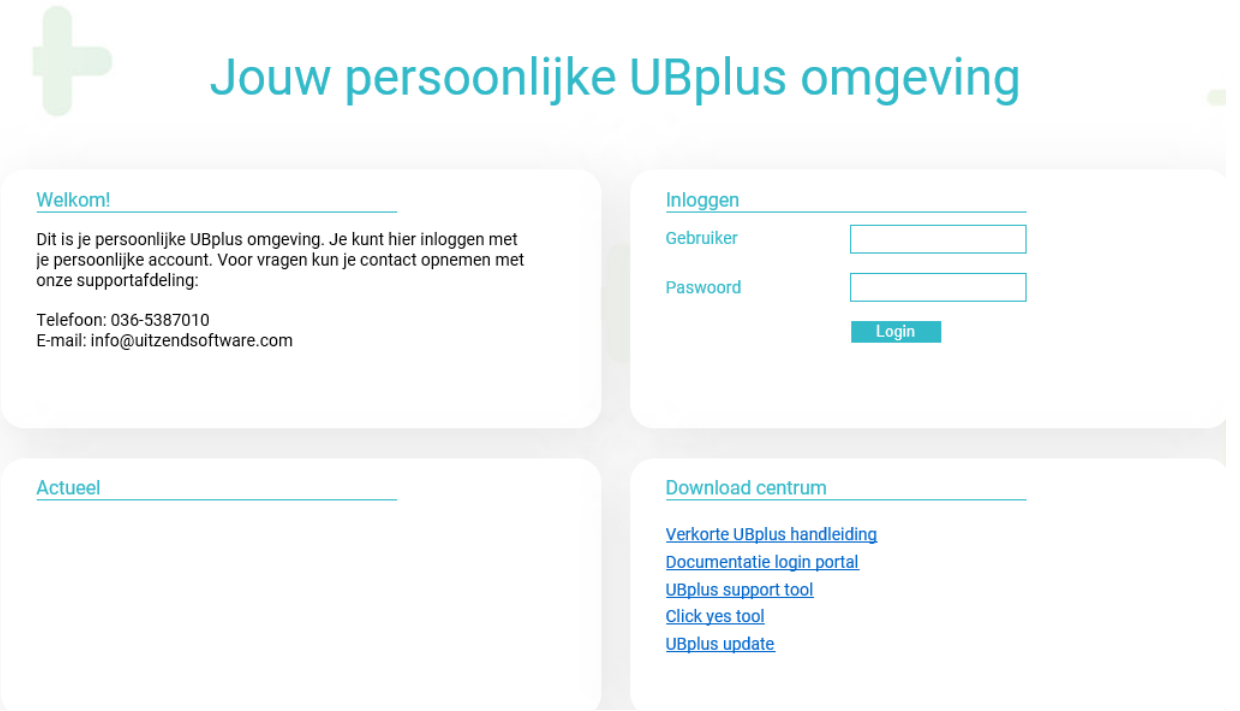

## **Internet Explorer**

Het kan voor komen dat login.ubplus.nl nog niet ingesteld staat op de compatibiliteitsweergave. Dit is duidelijk herkenbaar wanneer het scherm grijs blijft.

Om dit aan te passen gaat u naar het tandwieltje rechts boven in het scherm en naar 'instellingen voor compatibiliteitsweergave'. Hier kunt u dan ubplus.nl toevoegen en dit weer sluiten.

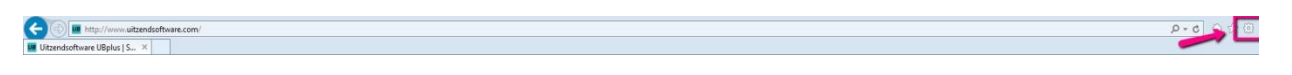

U voert nu uw ASP inloggegevens in en ziet dan de applicaties alwaar u voor kunt inloggen.

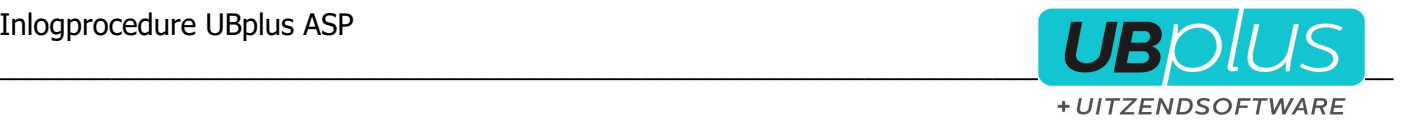

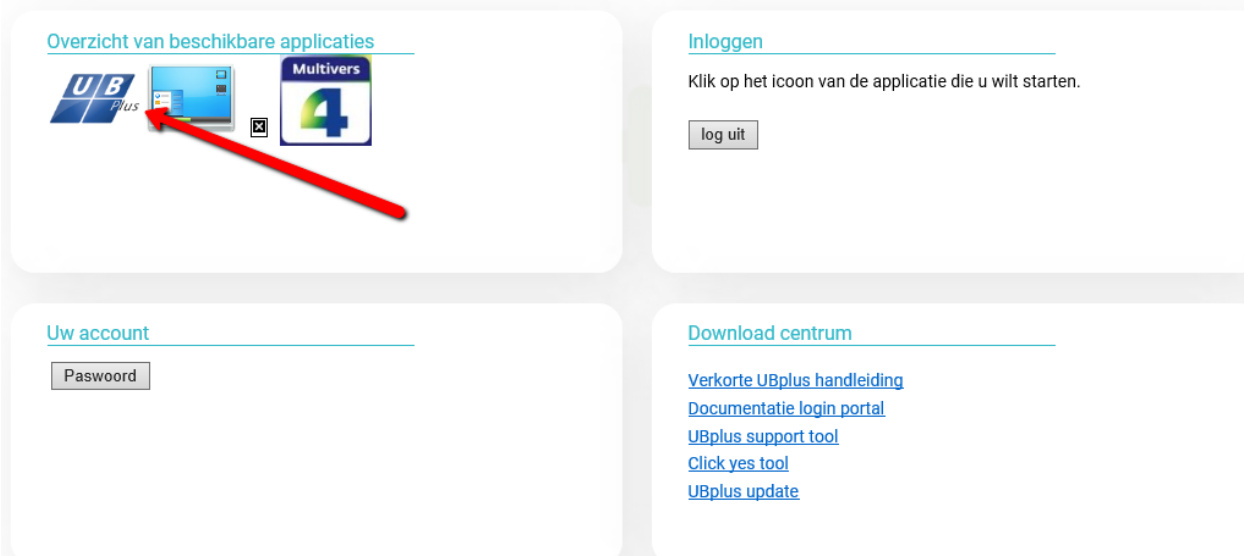

Om een van de beschikbare applicaties te starten, klikt u op het icoon. Als u voor de eerste keer gebruikt maakt van de login portal, dient u hier nog eens het login gegevens in te vullen. Let op! De login naam moet in dit scherm vooraf worden gegaan door "USD\". Vink het vlakje aan voor het onthouden van het wachtwoord op uw computer.

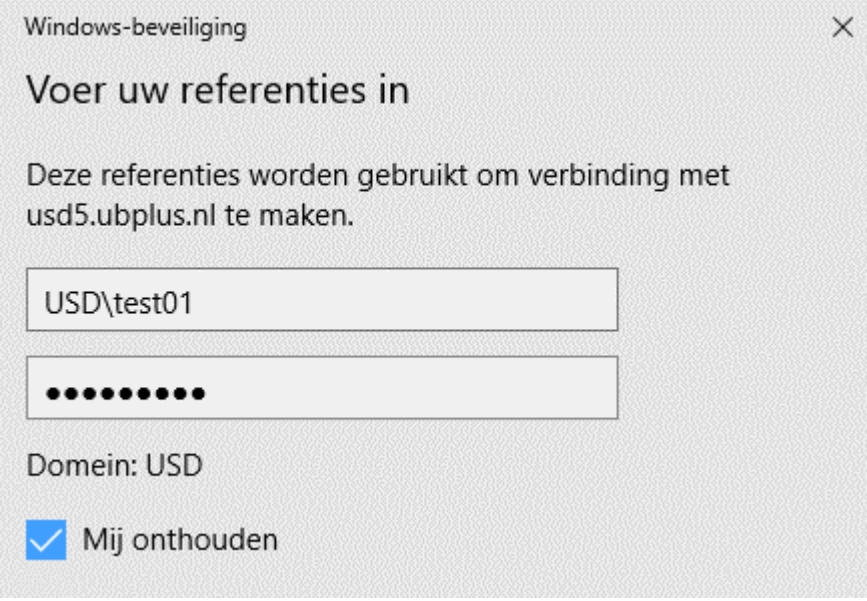

Indien er een andere gebruikersnaam dan USD\gebruikersnaam staat vermeld kunt u kllikken op "ander account gebruiken" en alsnog het gewenste invoeren.